# **רישום לתיק תושב**

 $'$ שלב א לחיצה על הקישור :

https://www.city4u.co.il/RashutZmina/

#### אשר מוביל לדף הבא :

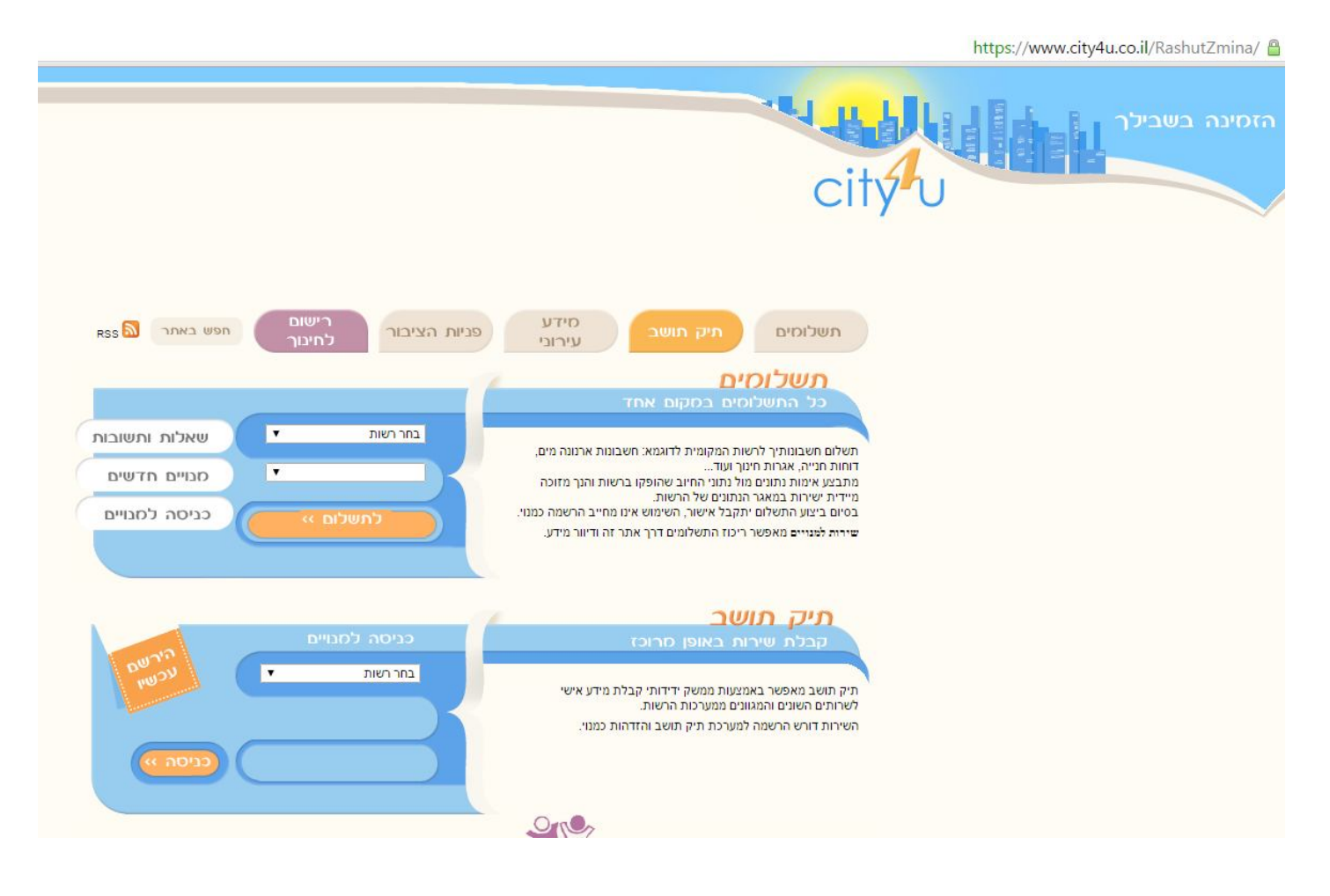

## שלב ב' בחירה ברשות - "מי כרמל"

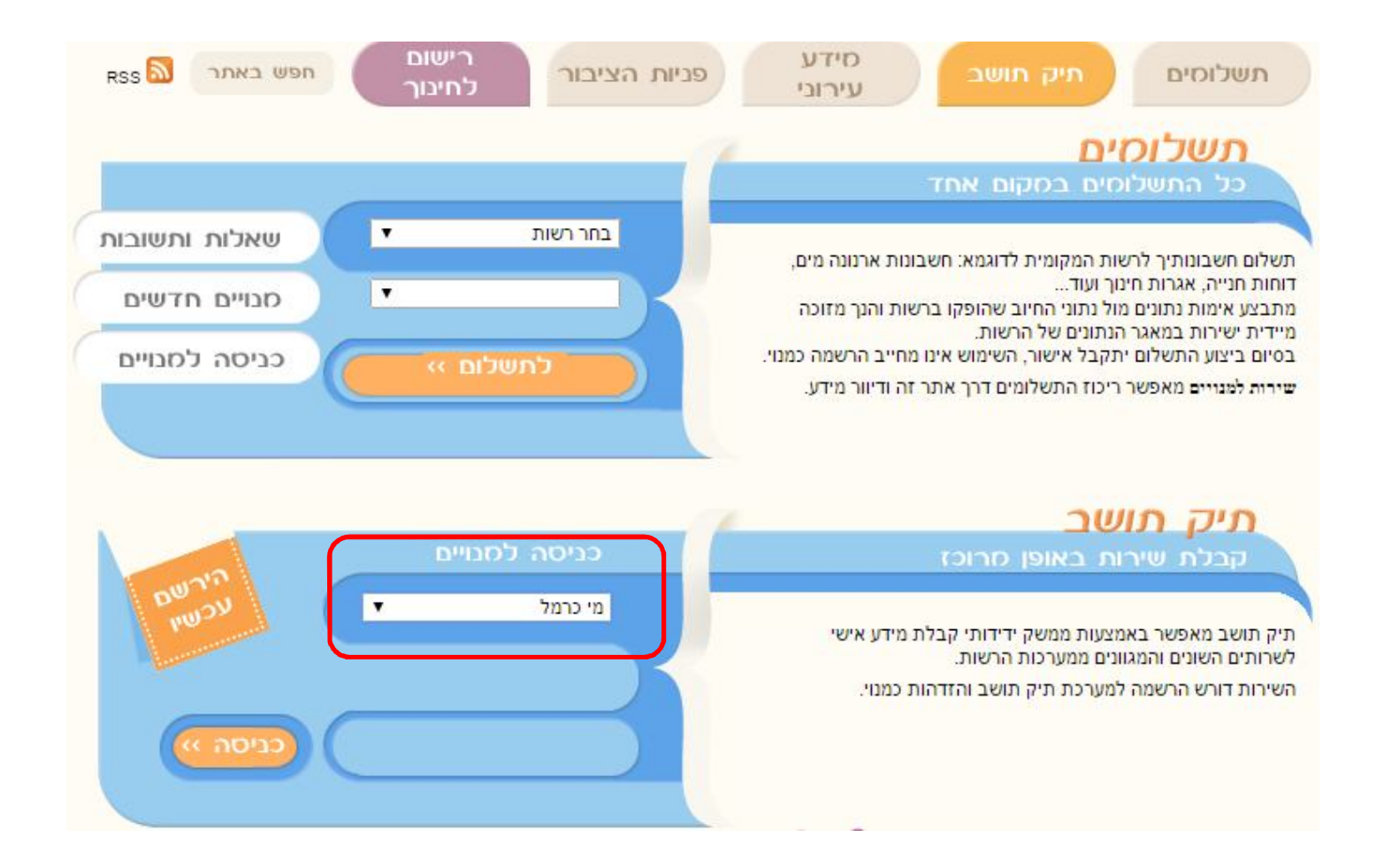

### שלב ג' לחיצה על "הירשם עכשיו"

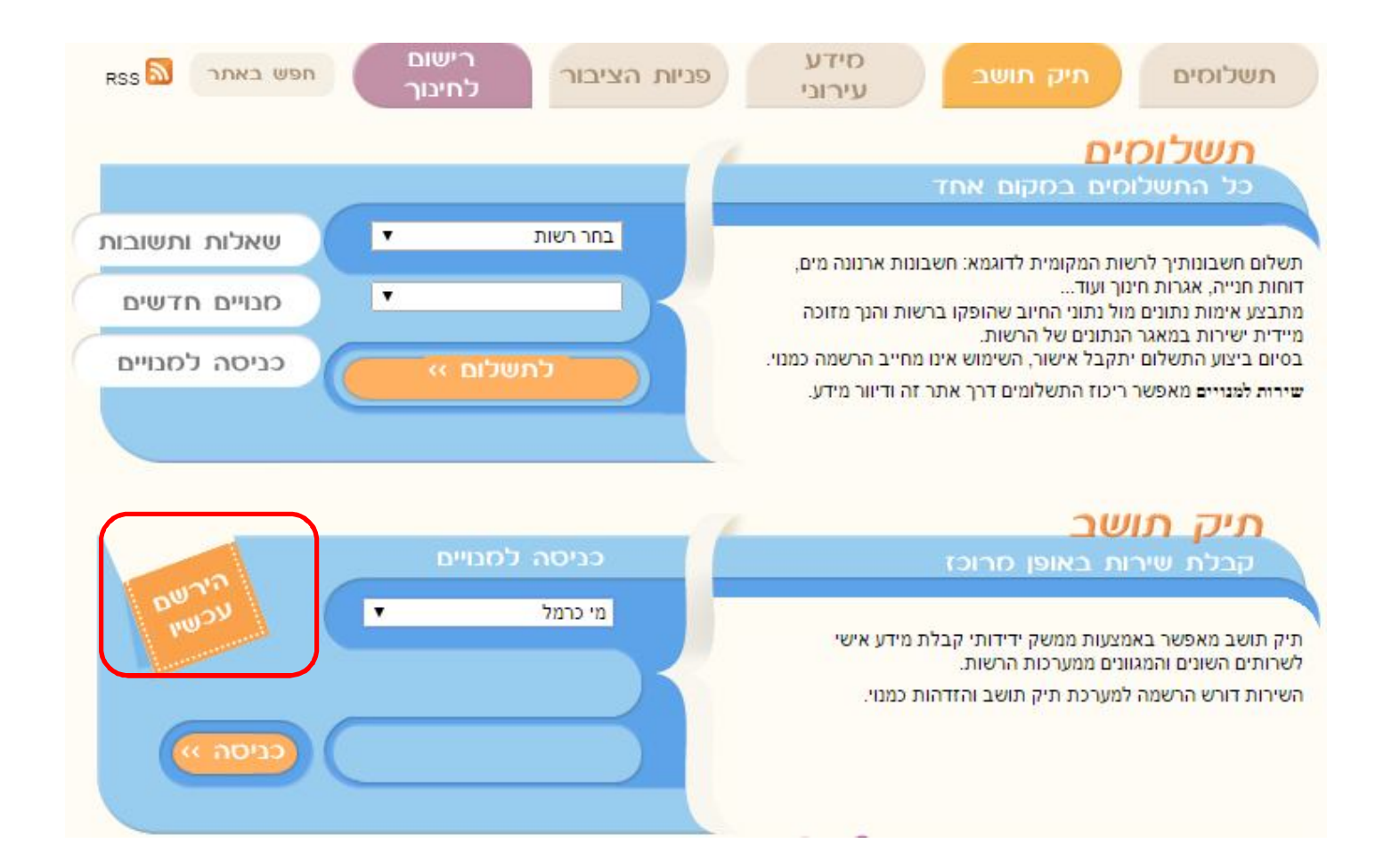

לחיצה על "הבא"

שלב ד'

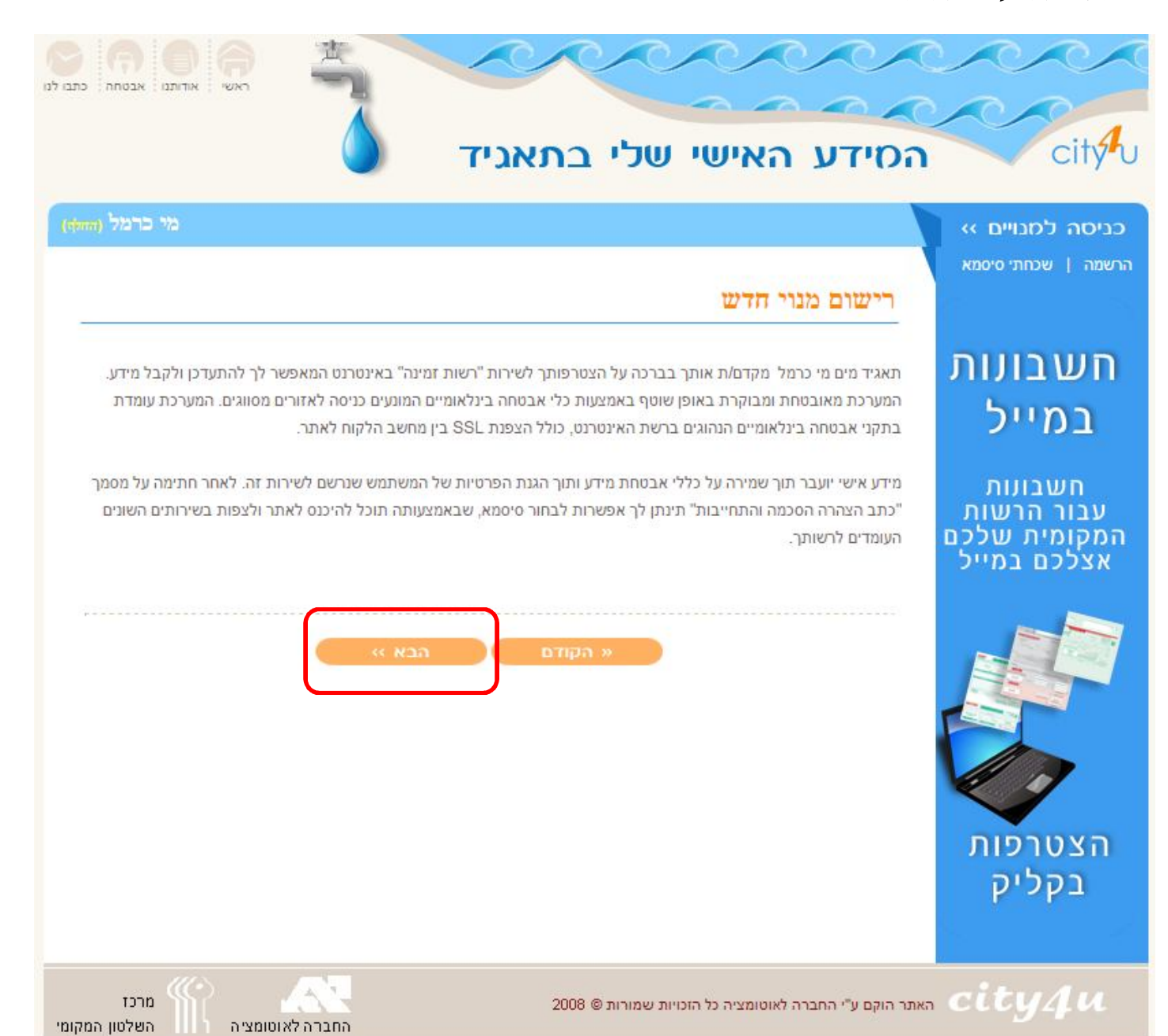

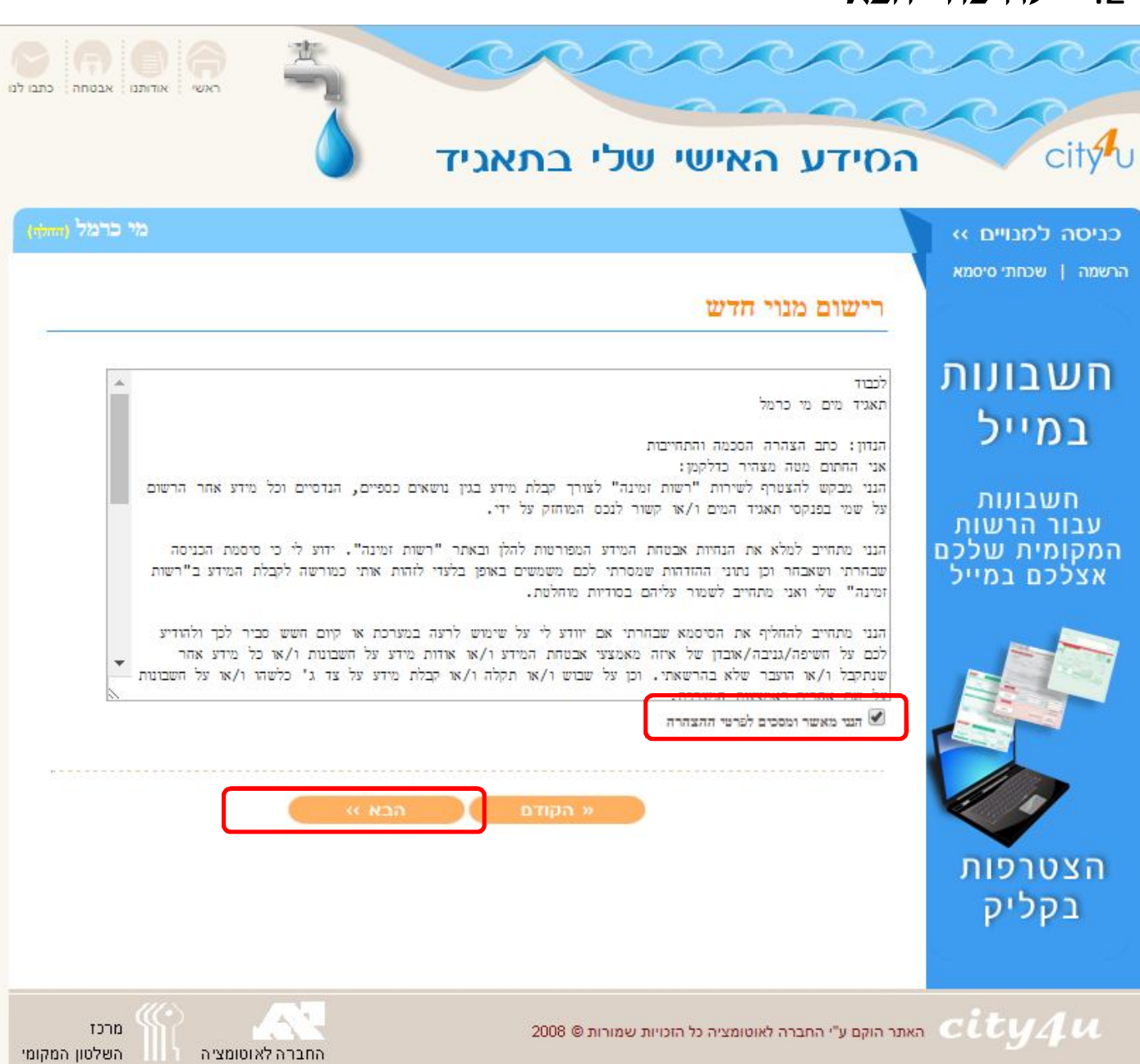

- .2 לחיצה "הבא"
- .1 סימון ב-V לאישור ההסכמה לפרטי ההצהרה

שלב ה'

#### שלב ו'

- .1 לבצע רישום חד-פעמי לשירות תיק תושב בעמוד שנפתח
	- .2 לאחר מילוי כל השדות חובה לחץ צור חשבון

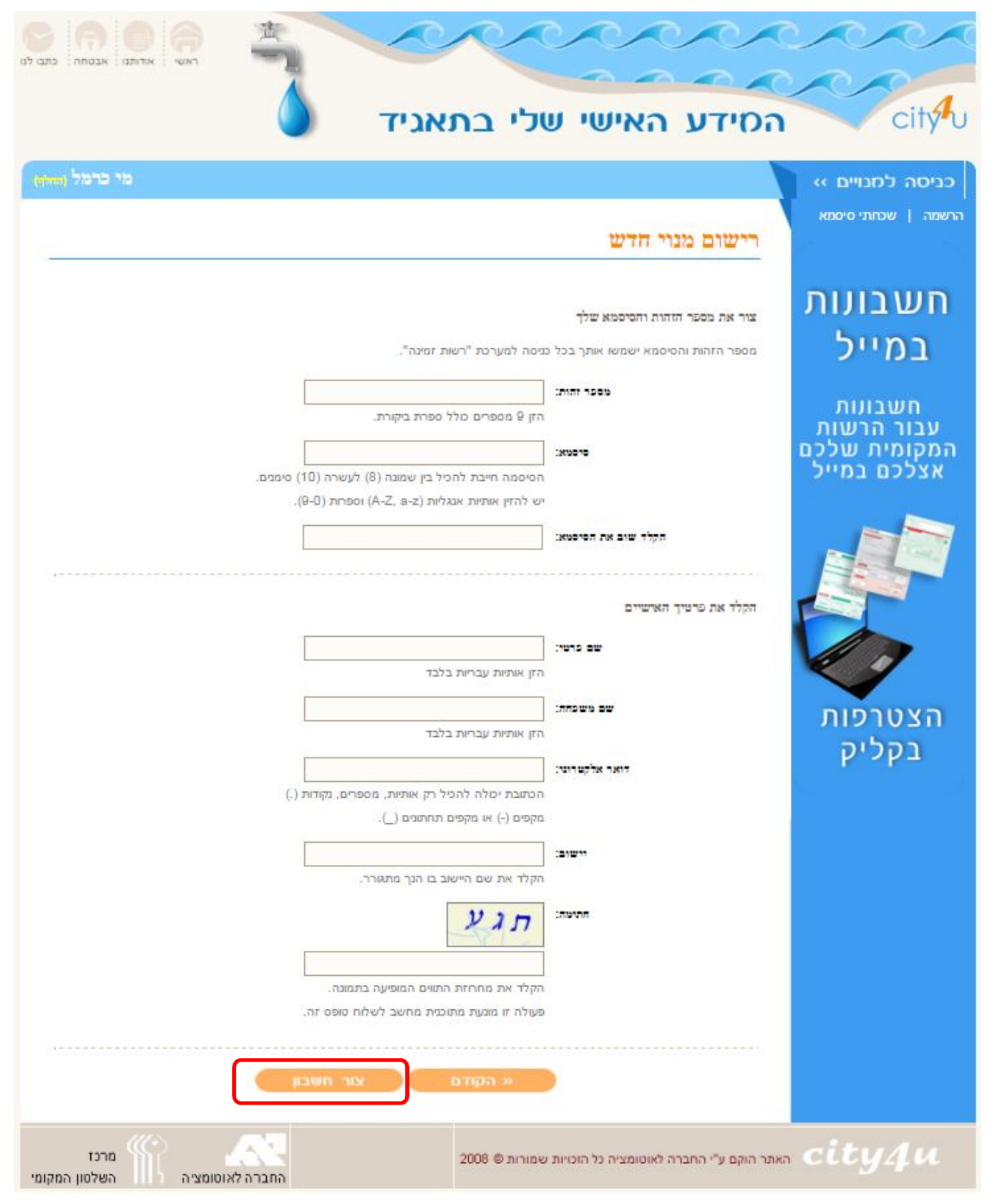